# Vejledning

### **Oprettelse** af testorganisationer i *NemLog-in's pre-produktionsmiljø*

*(Devtest4)*

Digitaliseringsstyrelsen September 2023

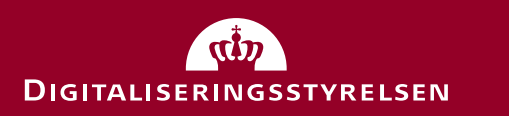

1

### Del 1:

### Opret og tilslut fiktiv brugerorganisation via testportalen

- den hurtigste og nemmeste metode

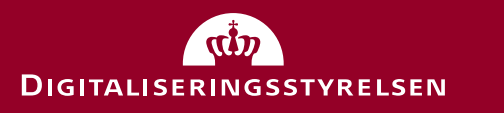

#### Oprettelse via testportalen

Med testportalen kan du hurtigt og nemt oprette en **fiktiv** brugerorganisation, som automatisk er tilsluttet MitID Erhverv. Du vælger dog ikke selv CVR nummer og navn på organisationen med denne metode:

- 1. Å[bn https://testportal.test-devtest4-nemlog-in.dk/B](https://testportal.test-devtest4-nemlog-in.dk/BO)O
- 2. Udfyld dine oplysninger
- 3. Vælg et password (API adgangsnøgle) som beskytter organisationen.
- 4. Tryk "Opret"
- 5. Log ind i MitID Erhverv med brugernavn, du får tildelt og den kode, du har oprettet: [https://erhvervsadministration.devtest4-nemlog-in.d](https://erhvervsadministration.devtest4-nemlog-in.dk/)k/ [https://erhvervsadministration.test-devtest4-nemlog-in.d](https://erhvervsadministration.devtest4-nemlog-in.dk/)k/

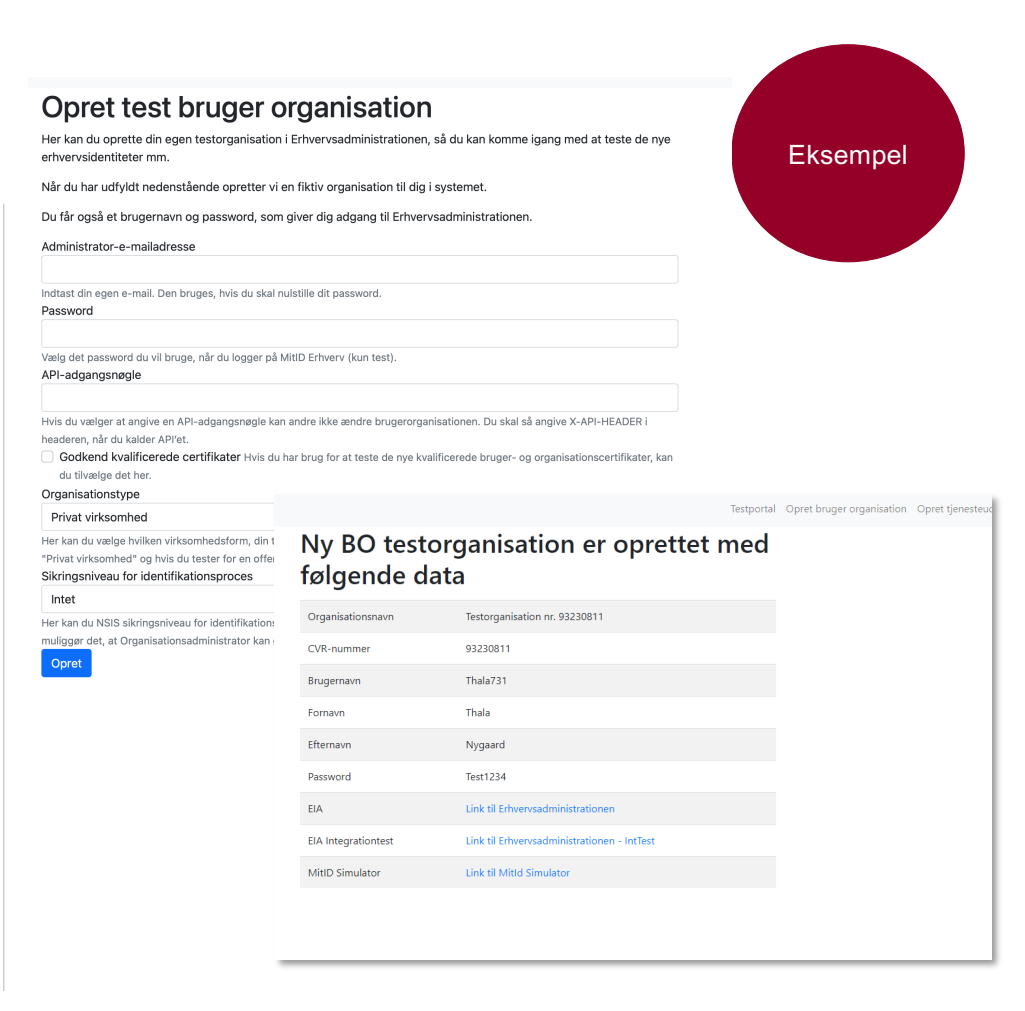

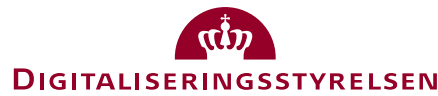

#### Log-in

Når du logger ind med testbrugere, skal du vælge den sidste fane med navnet "Test login".

Du kan IKKE logge ind i fanen "MitID" med testbrugere.

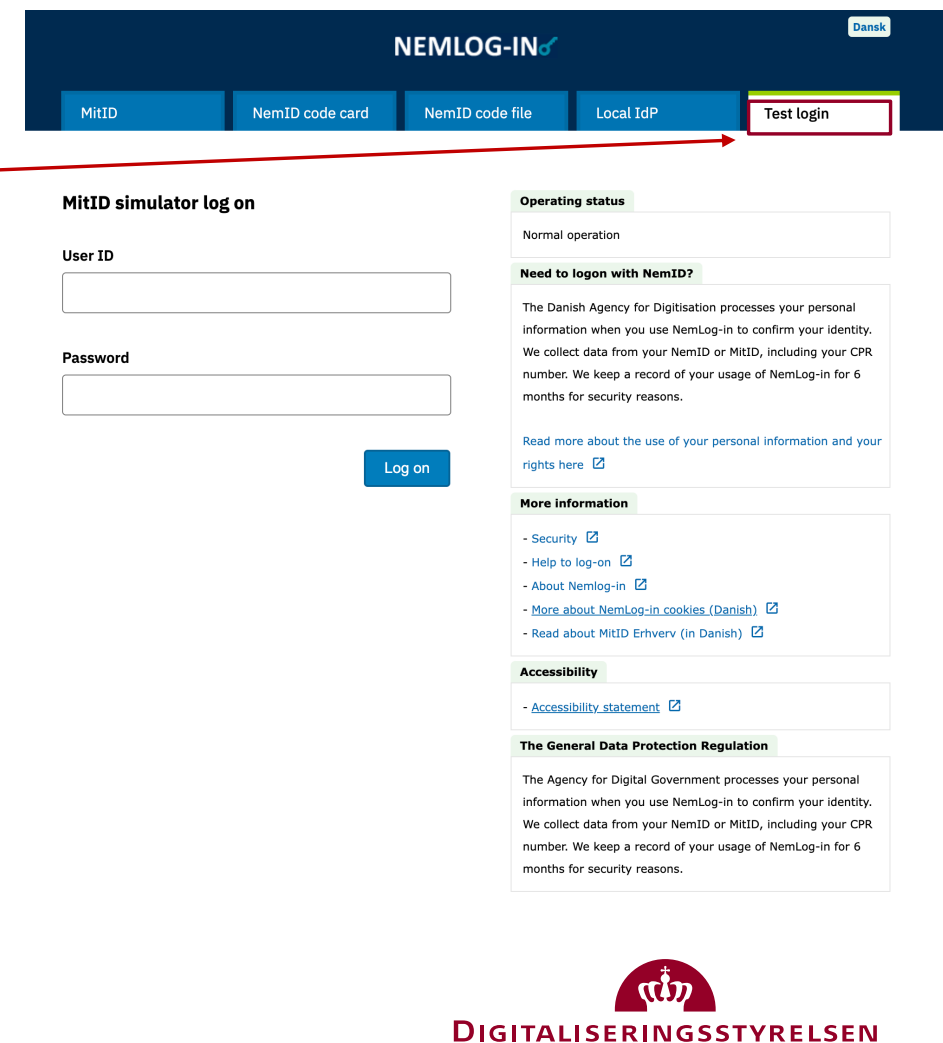

### Del 2: Opret testorganisation med selvvalgt CVR-nummer via Swagger (avanceret)

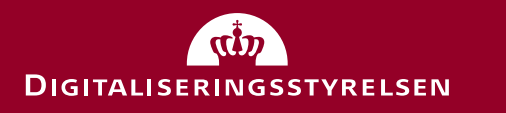

#### Intro

- Brug af Swagger API'et kan oprette:
	- En (test) brugerorganisation i MitID Erhverv (både 'test' ben og 'prod' ben af miljøet)
		- Bruges fx til at oprette erhvervsbrugere og udstede OCES3 systemcertifikater.
	- En (test) tjenesteudbyder i NemLog-in's administrationportal
		- Bruges fx til at oprette og provisionere it-systemer, der anvender NemLog-in services (fx login og signering)
- Det er muligt selv at vælge navn og CVR nummer på test-organisationerne
	- Lad være med at optage andres CVR numre!
- Testorganisationerne kan password-beskyttes (anbefales)
- Metoden kan oprette både test-organisationer og tilhørende administratorbrugere i én samlet arbejdsgang.
	- Administratorer oprettes som MitID Simulatorbrugere med brugernavn og kodeord.
- OBS: Navnet på organisationen kan ikke ændres (via selvbetjening) efter oprettelse.

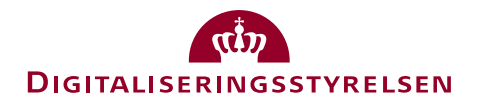

#### Forbered en JSON datastruktur med input-værdier

- Forbered en JSON datastruktur, som beskriver den ønskede testorganisation.
- OBS: Pas på med copy/paste fra Powerpoint, da specialtegn kan forvanskes (hent JSON eksempelfil fra hjemmesiden)

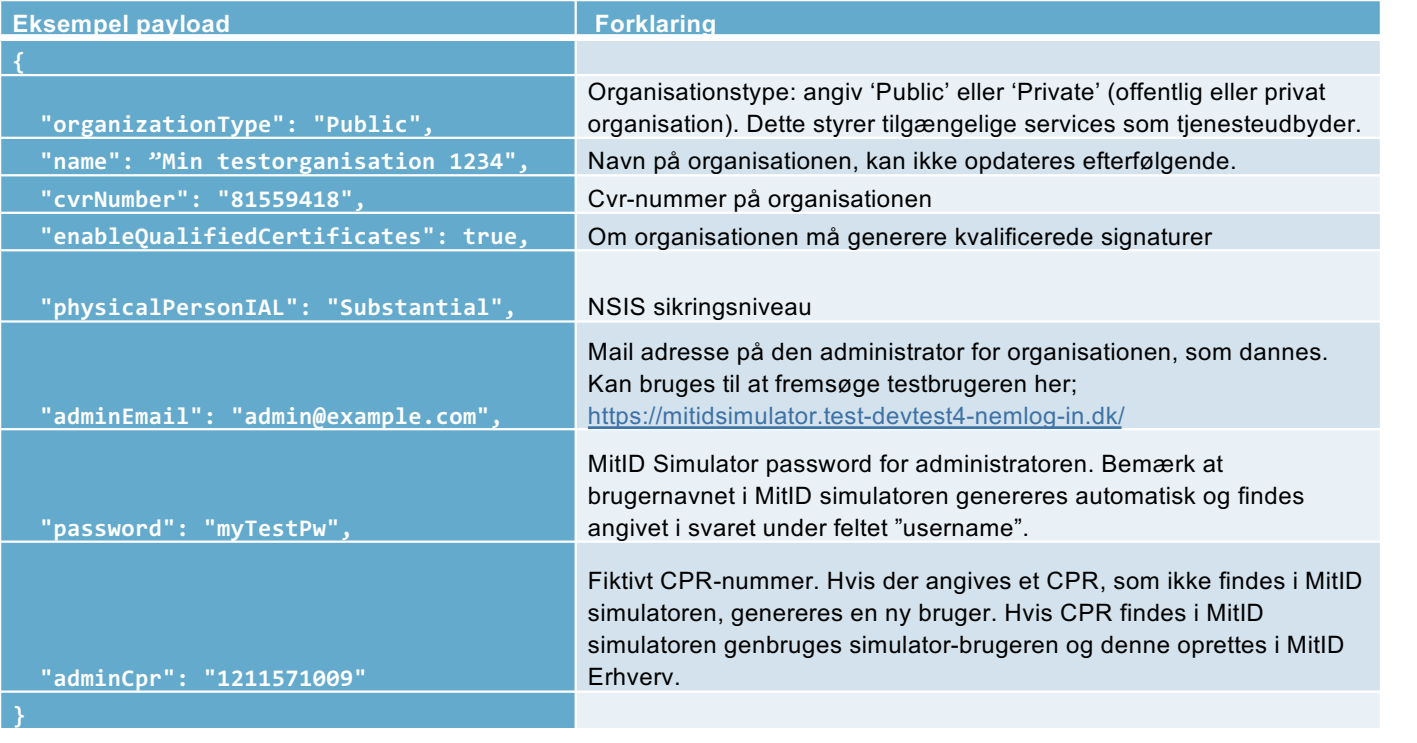

**DIGITALISERINGSSTYRELSEN** 

#### Opret organisation via Swagger interface

- Tilgå Swagger interface her:
- [https://testportal.test-devtest4-nemlo](https://testportal.test-devtest4-nemlog-in.dk/swagger/index.html)g[in.dk/swagger/index.html#/Organization/post\\_api\\_organization\\_tuext](https://testportal.test-devtest4-nemlog-in.dk/swagger/index.html)en [de](https://testportal.test-devtest4-nemlog-in.dk/swagger/index.html)d
- Tryk på "Try it out" knappen
- Under X-API-KEY angives et password, som beskytter testorganisationen (notér dette)
- Under "Request body" kopieres den forberedte JSON struktur ind (forrige slide)
- Tryk på "Execute"

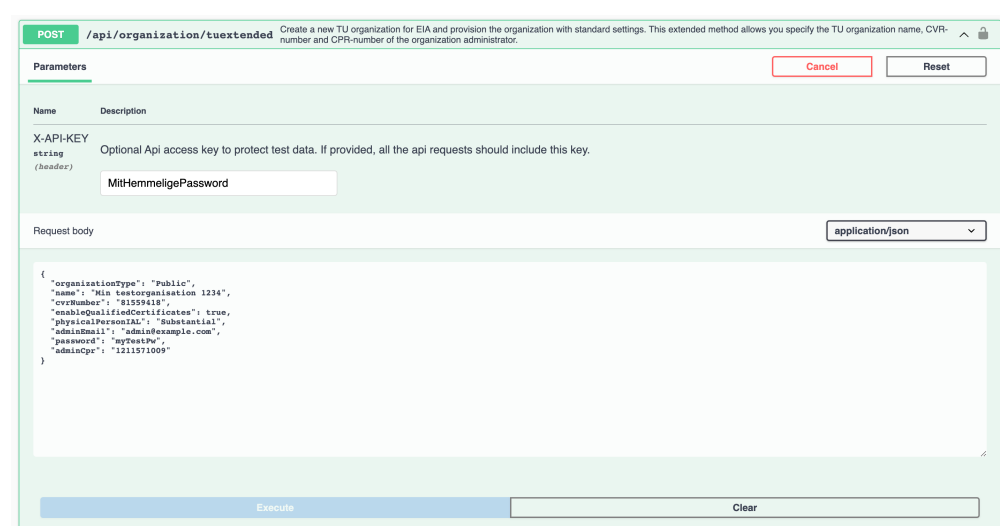

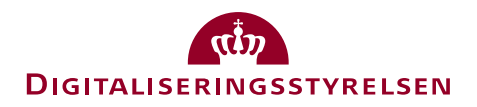

#### Svar fra Swagger

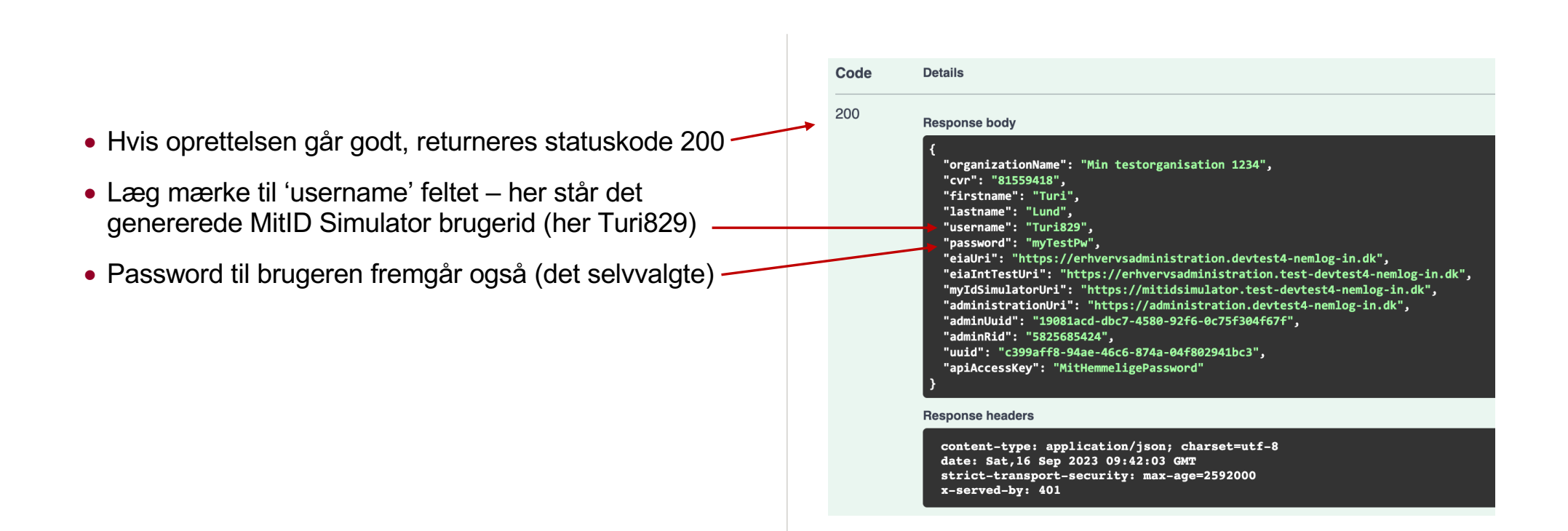

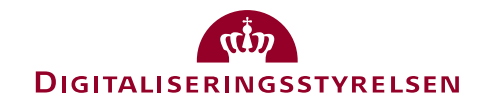

#### Log ind med admin brugeren

- Nu kan du logge ind med admin brugeren ved at bruge fanen "Test login" (se slide 5)
	- MitID Simulator brugernavn: Turi829
	- MitID Simulator password: myTestPw
- Links:
	- MitID Erhverv (int be[n\): https://erhvervsadministration.test-devtest4-nemlog-in.d](https://erhvervsadministration.test-devtest4-nemlog-in.dk/)k
	- MitID Erhverv (prod be[n\): https://erhvervsadministration.devtest4-nemlog-in.d](https://erhvervsadministration.devtest4-nemlog-in.dk/)k
	- Administrationsportal (som tjenesteudbyde[r\): https://administration.devtest4-nemlog-in.d](https://administration.devtest4-nemlog-in.dk/)k
	- MitID Simulat[or: https://mitidsimulator.test-devtest4-nemlog-in.d](https://mitidsimulator.test-devtest4-nemlog-in.dk/)k

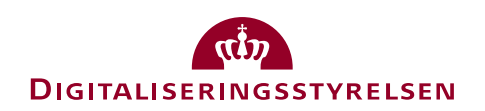

#### MitID Erhverv

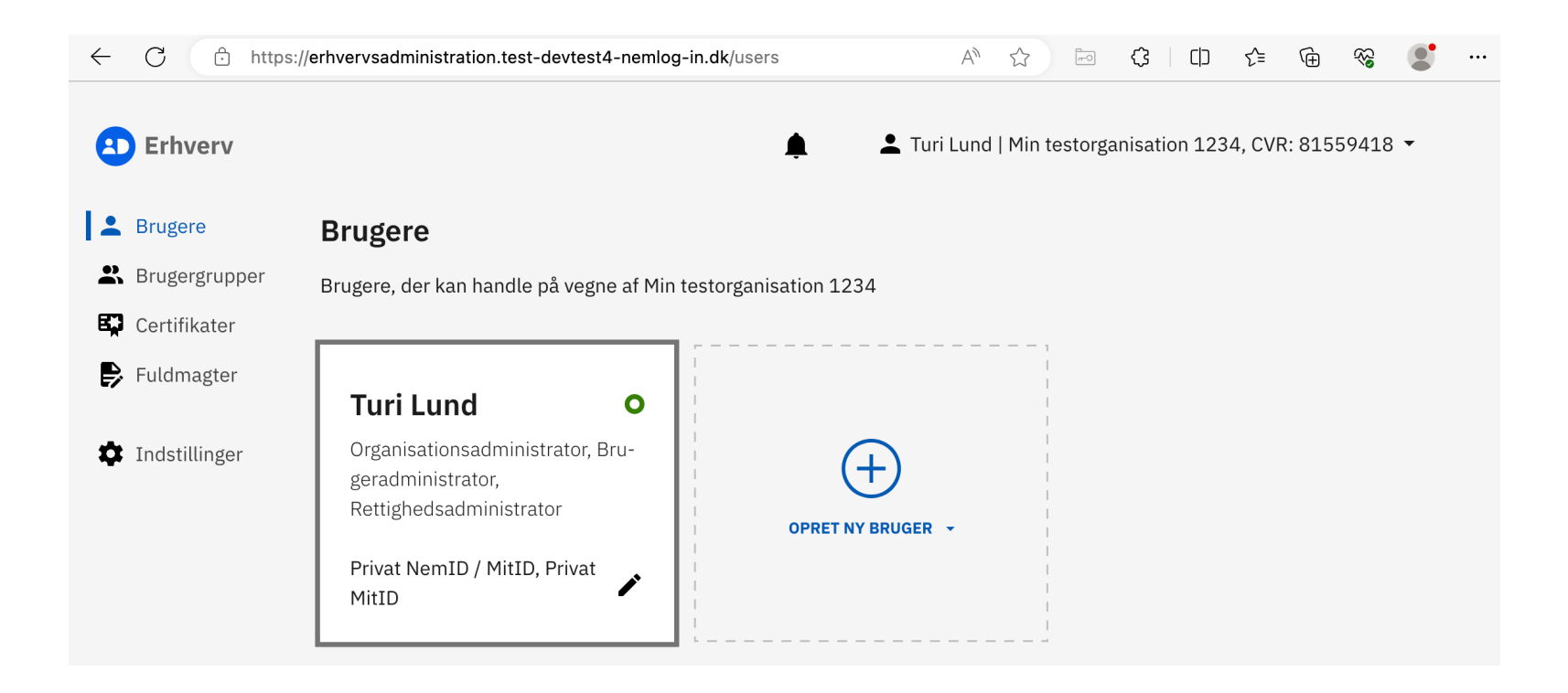

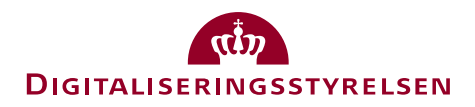

#### Administrationsportal for tjenesteudbydere

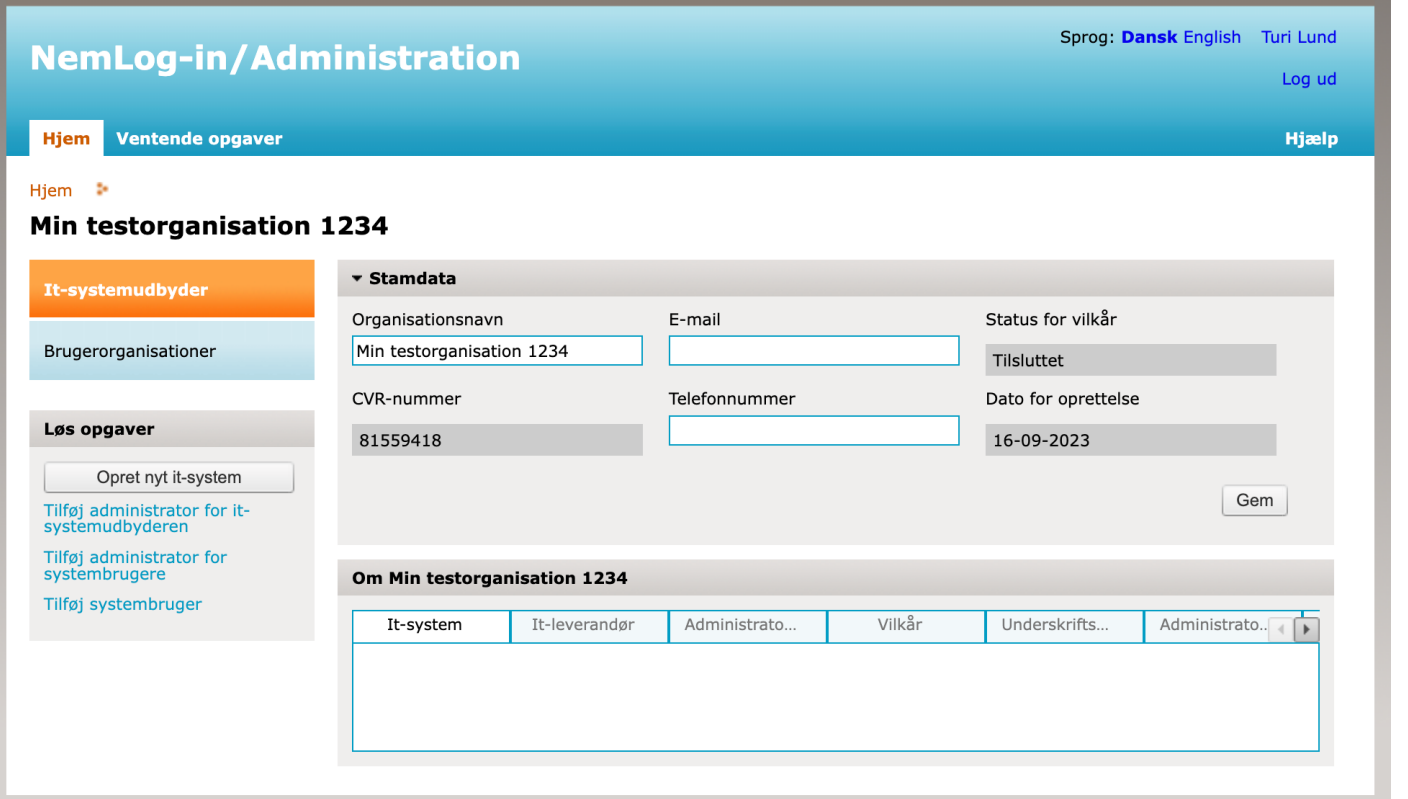

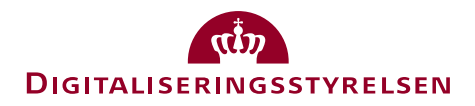

## Tilføj administrator

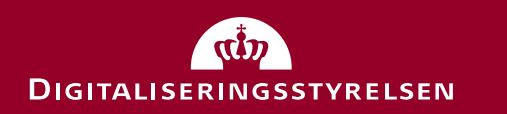

#### Tilføj administrator

- Hvis du mister en administrator (men stadig har password til testorganisationen fra feltet X-API-KEY), kan du tilføje en ny administrator via Swagger interfacet.
- Her er det tilstrækkeligt at angive flg. JSON data som input (samt X-API-KEY header):

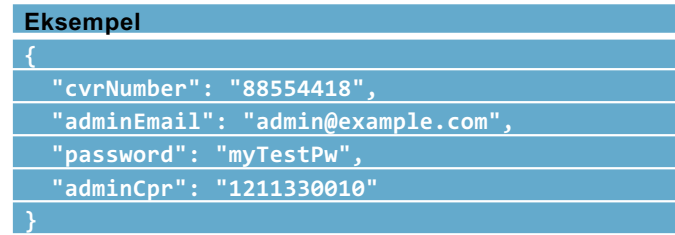

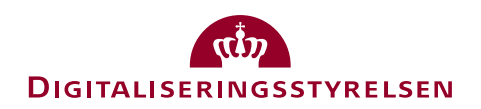

### MitID Erhvery instanser

### (Avanceret)

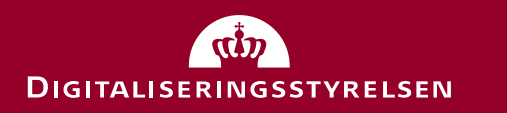

#### Instanser af MitID Erhverv i Devtest4 miljøet

- Devtest4 miljøet har to dele et 'prod' ben og et 'test' ben.
- Der findes én instans af MitID Erhverv i hvert ben:
	- Test instan[s: https://erhvervsadministration.test-devtest4-nemlog-in.d](https://erhvervsadministration.test-devtest4-nemlog-in.dk/)k/
	- Prod instan[s: https://erhvervsadministration.devtest4-nemlog-in.d](https://erhvervsadministration.devtest4-nemlog-in.dk/)k/
- Når du anvender testportalen (del 1) og Swagger, oprettes organisationen i begge instanser.
- Hvis du vil logge på et it-system tilsluttet NemLog-in's pre-produktionsmiljø med dine testbrugere, skal du være opmærksom på, at it-systemet skal være tilsluttet samme ben ('test' eller 'prod') som din MitID Erhverv testorganisation er oprettet i:
	- It-systemer i test benet logger ind vi[a: https://test-devtest4-nemlog-in.pp.mitid.dk/login.aspx/mit](https://test-devtest4-nemlog-in.pp.mitid.dk/login.aspx/mitid)id
	- It-systemer i prod benet logger ind vi[a: https://devtest4-nemlog-in.pp.mitid.dk/login.aspx/mit](https://devtest4-nemlog-in.pp.mitid.dk/login.aspx/mitid)id
- De to ben svarer til henholdvis integrations og produktions fanerne, når du administrerer dit it-system i administrationsportale[n \(https://administration.devtest4-nemlog-in.dk](https://administration.devtest4-nemlog-in.dk/)/)

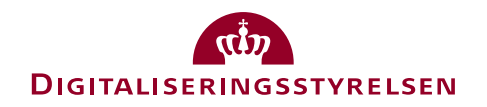

#### Int og prod ben i administrationsportalen

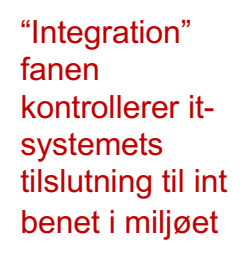

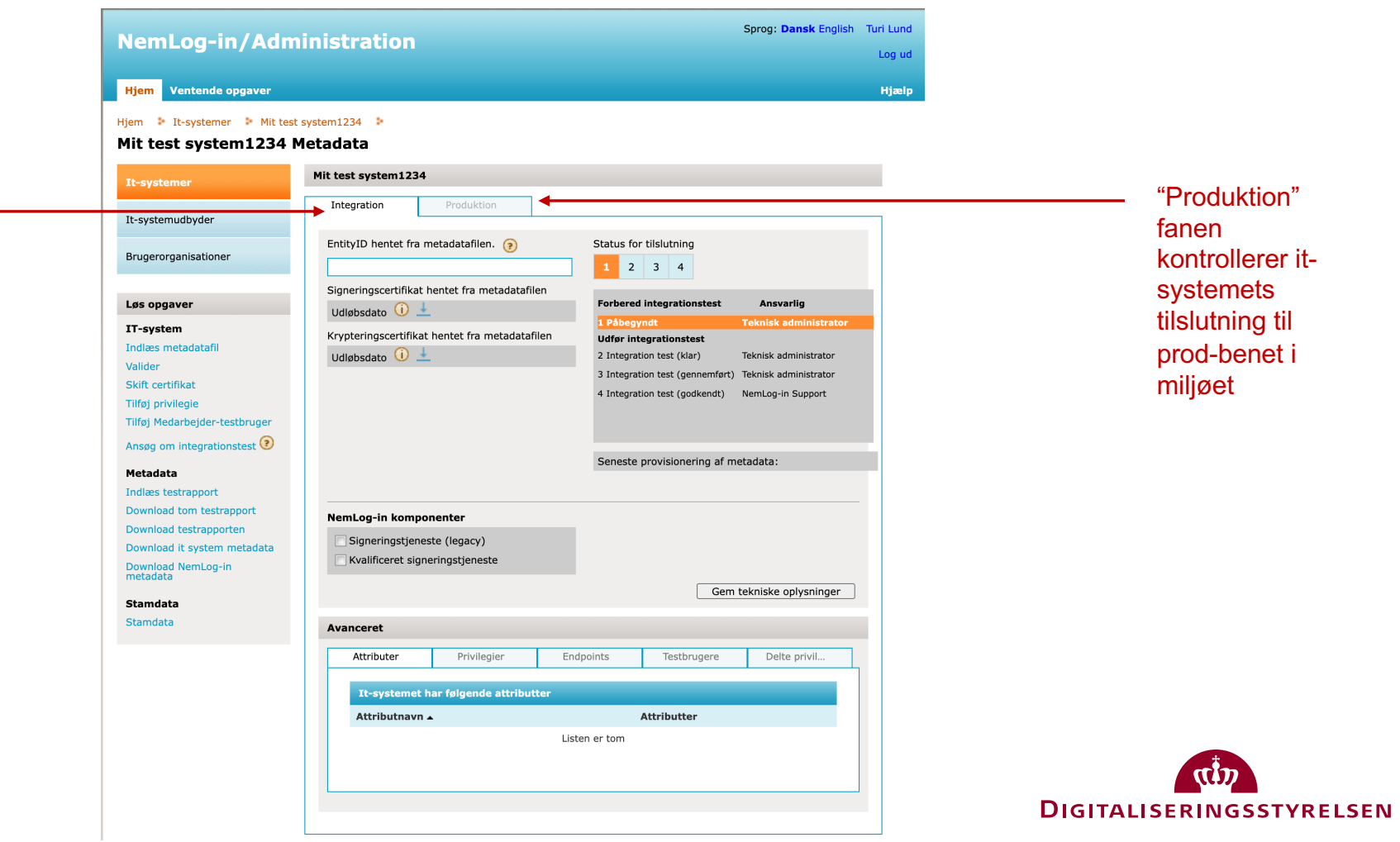

#### De to "ben"

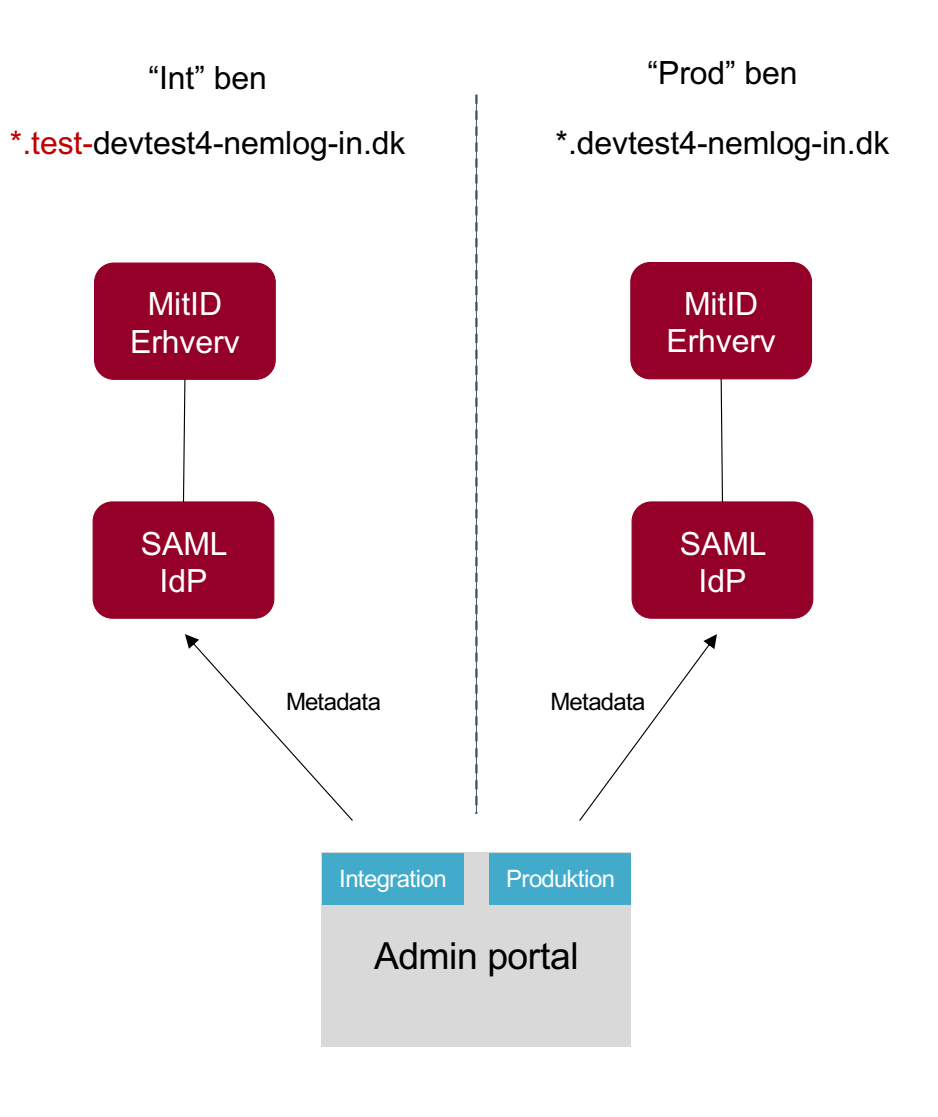

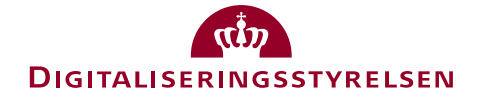